Version: V1.00.000

Revised date: 08-29-2014

### **Copyright Information**

Copyright © 2013 by LAUNCH TECH. CO., LTD. All rights reserved. No part of this publication may be reproduced, stored in a retrieval system, or transmitted in any form or by any means, electronic, mechanical, photocopying, recording or otherwise, without the prior written permission of LAUNCH. The information contained herein is designed only for the use of this unit. LAUNCH is not responsible for any use of this information as applied to other units.

Neither LAUNCH nor its affiliates shall be liable to the purchaser of this unit or third parties for damages, losses, costs, or expenses incurred by purchaser or third parties as a result of: Accident, misuse, or abuse of this unit, or unauthorized modifications, repairs, or alterations to this unit or failure to strictly comply with LAUNCH operating and maintenance instructions. LAUNCH shall not be liable for any damages or problems arising from the use of any options or any consumable products other than those designated as Original LAUNCH Products or LAUNCH Approved Products by LAUNCH.

### **Trademark Information**

LAUNCH is a registered trademark of LAUNCH TECH CO., LTD. (also called LAUNCH for short) in China and other countries. All other LAUNCH trademarks, service marks, domain names, logos, and company names referred to in this manual are either trademarks, registered trademarks, service marks, domain names, logos, company names of or are otherwise the property of LAUNCH or its affiliates. In countries where any of the LAUNCH trademarks, service marks, domain names, logos and company names are not registered, LAUNCH claims other rights associated with

unregistered trademarks, service marks, domain names, logos, and company names. Other products or company names referred to in this manual may be trademarks of their respective owners. You may not use any trademark, service mark, domain name, logo, or company name of LAUNCH or any third party without permission from the owner of the applicable trademark, service mark, domain name, logo, or company name. You may contact LAUNCH by visiting the website at www.cnlaunch. com, or writing to LAUNCH TECH. CO., LTD., Launch Industrial Park, North of Wuhe Avenue, Banxuegang, Bantian, Longgang, Shenzhen, Guangdong, P.R.China, to request written permission to use Materials on this manual for purposes or for all other questions relating to this manual.

### **Safety Precautions**

Before using CRP-HD, please read the following safety information carefully.

- Never collide, throw, or punch CRP-HD, and avoid falling, extruding and blending it.
- Do not use CRP-HD in exceptionally cold or hot, dusty, damp or dry environments.
- To ensure a safe driving, please do not use CRP-HD while driving.
- Turn off CRP-HD before boarding any airplane.
- Do not dismantle CRP-HD by yourself. If there is any inquiry, please contact the dealer.
- Never place CRP-HD into apparatus with strong electromagnetic field.
- Keep CRP-HD far away from magnetic devices because its radiations may erase the data stored on CRP-HD.
- Store CRP-HD out of reach of children and do not allow children to use

it unsupervised.

- Please use the included battery and charger. Otherwise, explosion may happen.
- Do not disconnect power abruptly when CRP-HD is being formatted or in process of uploading or downloading. Or else it may result in program error.

### **Precautions on Operating Vehicle's ECU**

- Do not disconnect battery or any wiring cables in the vehicle when the ignition switch is on, as could avoid damage to the sensors or the ECU.
- Do not place any magnetic objects near the ECU. Cut off the power supply to the ECU system before performing any welding operations on the vehicle.
- Use caution when performing any operations near the ECU or sensors. Ground yourself when you disassemble PROM, otherwise ECU and sensors can be damaged by static electricity.
- When reconnecting the ECU harness connector, be sure it is attached firmly, otherwise electronic elements, such as ICs inside the ECU, can be damaged.

# **Table of Contents 1 Introduction...........................................................................................1** 1.1 Product Profile.....................................................................................1 1.2 Features ..............................................................................................1 1.3 Technical Specifications ......................................................................1

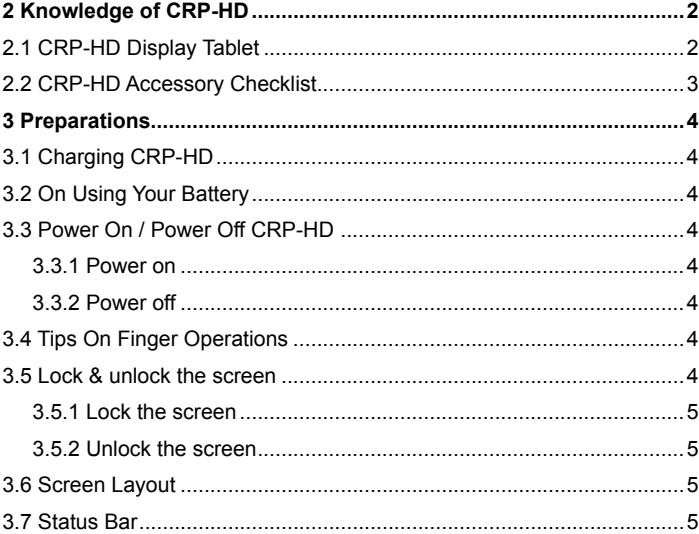

### **LAUNCH**

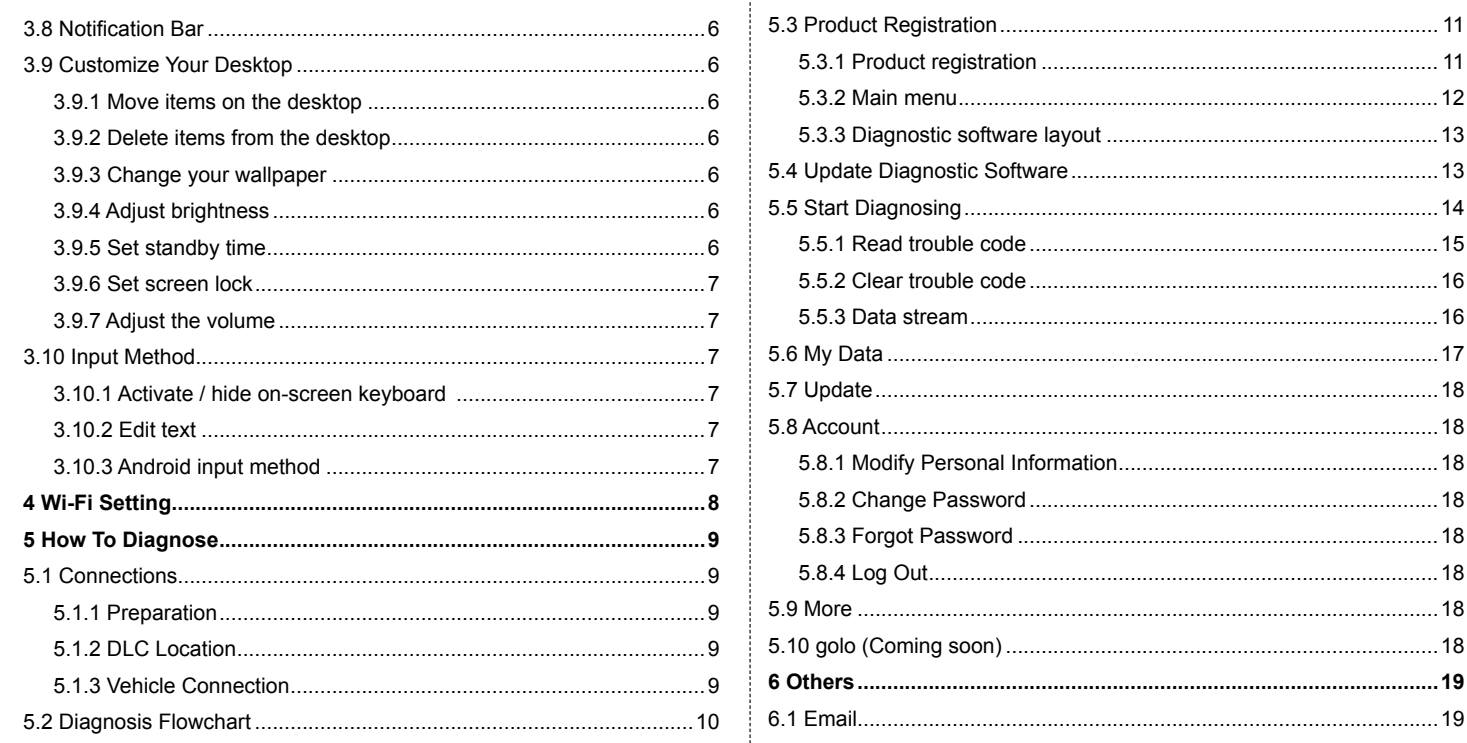

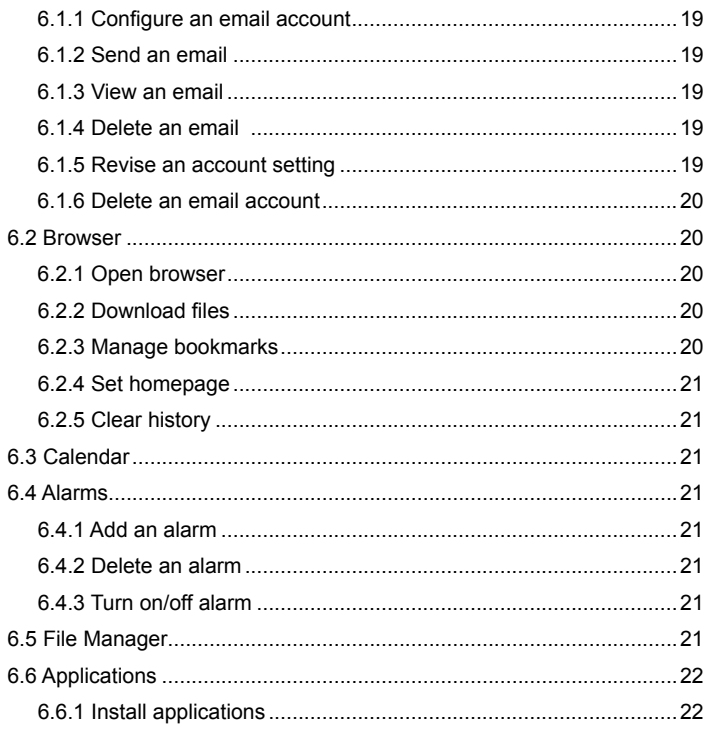

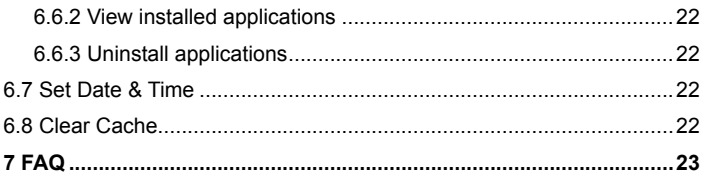

## **1 Introduction**

## **1.1 Product Profile**

CRP-HD is a new Android-based vehicle trouble diagnostic tool specially developed for diesel and gas-fueled vehicle models of 12V&24V voltage. It inherits from LAUNCH's advanced diagnosing technology and is characterized by covering a wide range of vehicles, featuring powerful functions, and providing precise test result.

Using a 5 inch touch screen, it enables users to read/clear DTCs, record, save and playback data in live graphic display.

Meanwhile, taking advantage of mobile internet, it integrates more application and service, such as Update and IM (Instant Messaging) etc.

## **1.2 Features**

- 1. Diagnose:
- Can diagnose the electronic control system of prevailing vehicle models covering Asian, European and American. Diagnosis functions includes: Read DTCs, Clear DTCs, Read Data Stream, Special Functions etc;
- Specially designed for Android platform with clear and user-friendly interface;
- 2. golo IM (Instant Messaging) application enables technicians to exchange repair experience and perform remote assistance more conveniently;
- 3. Wi-Fi connection is supported;
- 44 Web browser: Users can make online search and visit any website.
- 55 Other Android-based applications can be customized to install or

uninstall.

- 66 File Manager: Lets you manage files or downloaded files stored in SD card efficiently;
- 7. Settings: To configure your personalized CRP-HD.

### **1.3 Technical Specifications**

### **A. CRP-HD Display Tablet**

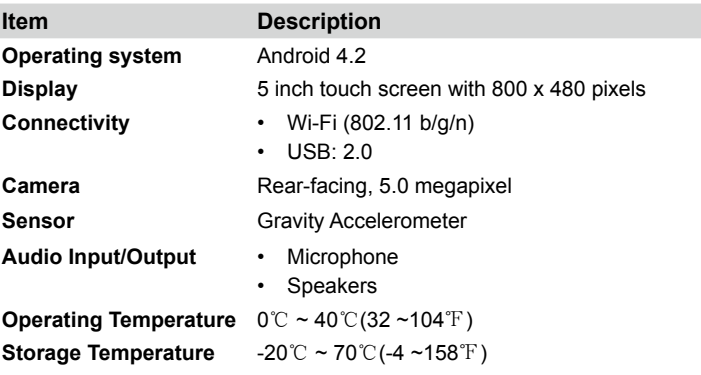

## **2 Knowledge of CRP-HD**

There are two main components to the CRP-HD system:

• CRP-HD Display Tablet -- the central processor and monitor for the system (For details, please refer to Chapter 2.1.)

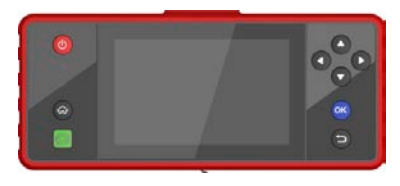

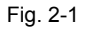

• Diagnostic Main Cable -- the cable used to connect CRP-HD to diagnostic connector for accessing vehicle data

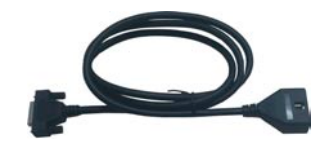

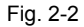

## **2.1 CRP-HD Display Tablet**

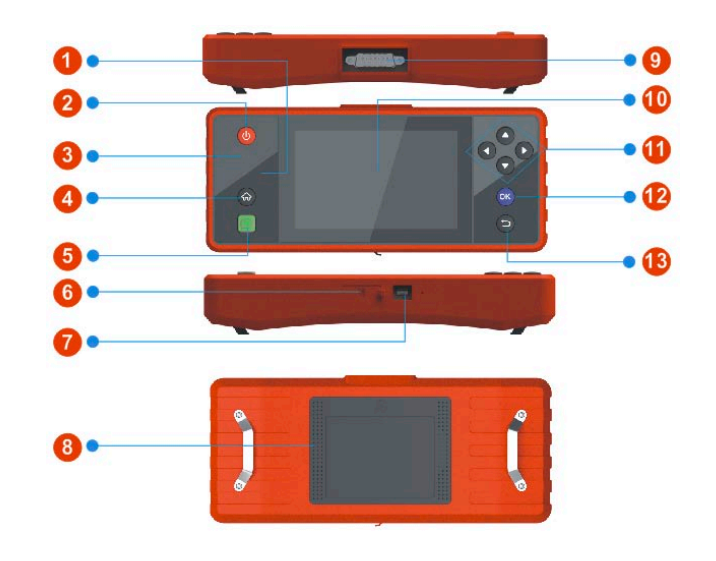

**Fig. 2-3 CRP-HD Display Tablet (front & rear view)**

Table 2-1 formulates interfaces and indicators of CRP-HD display tablet:

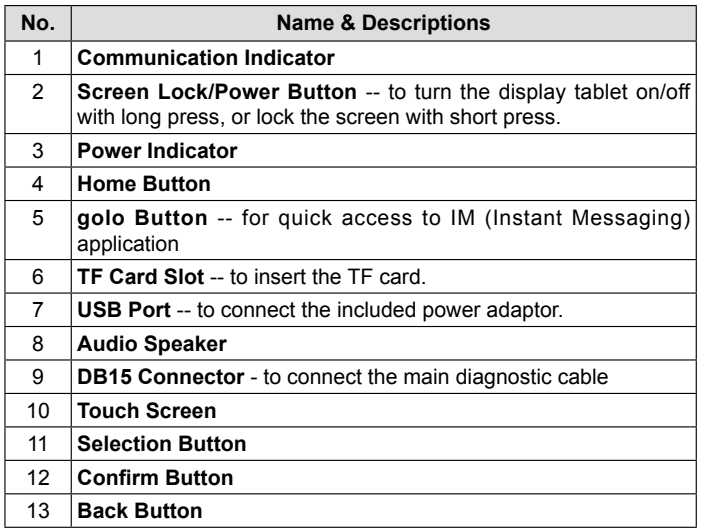

## **2.2 CRP-HD Accessory Checklist**

Common accessories for each CRP-HD are same, but for different destinations, the accessories of CRP-HD (such as diagnostic software, diagnostic connectors) may vary. Please consult from the local agency or check the package list supplied with CRP-HD together.

Table 2-3 -- CRP-HD common accessories and descriptions

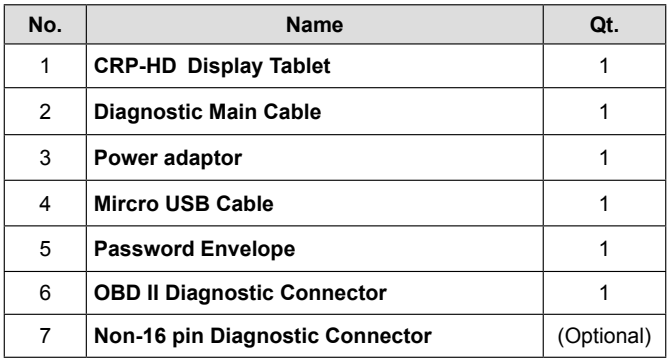

## **3 Preparations**

## **3.1 Charging CRP-HD**

- 1. Remove the USB port cover from top of CRP-HD display tablet, and then connect one end of the included battery charger into it:
- 2. Connect the other end of the charger into AC outlet. If CRP-HD is being charged, the charging indicator illuminates red; Once the indicator turns green, it means that the charging is complete.

## **3.2 On Using Your Battery**

- If the battery keeps unused for a long time or battery is completely discharged, it is normal in case it can not be turned on while being charged. Please charge it for a period and then turn it on.
- Please use the included charger to charge your CRP-HD. We assume no responsibility for damage or loss resulting from using other similar chargers other than the specified one.
- To prolong the service life of the battery, avoid charging too frequently.
- The charging time of battery varies with temperature condition and battery consumption status.
- While CRP-HD has low battery, a beep will sound. If it is very low, CRP-HD will be switched off automatically.

## **3.3 Power On / Power Off CRP-HD**

### **3.3.1 Power on**

Press the POWER key to turn on CRP-HD.

*Note: If it is the first time you use CRP-HD or CRP-HD keeps idle for a* 

*long time, CRP-HD could fail to be turned on. It results from low battery. In this case, please recharge your CRP-HD for a while and try to turn it on.* 

### **3.3.2 Power off**

- 1. Press the POWER key, an option menu will pop up on the screen.
- 2. Tap "Power off" to turn off CRP-HD.

## **3.4 Tips On Finger Operations**

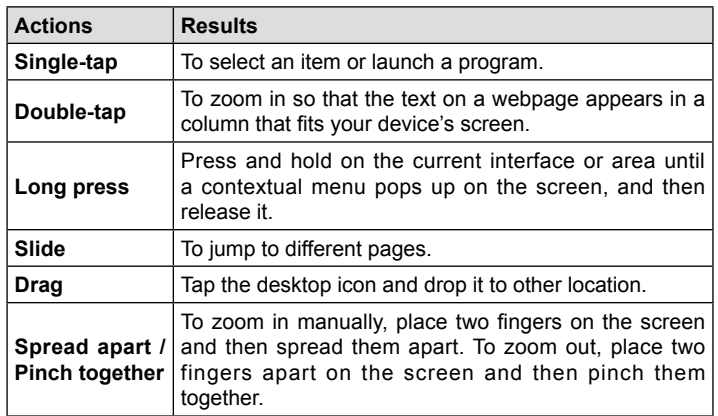

### **3.5 Lock & unlock the screen**

Many screen lock modes are available on CRP-HD. Take the preset screen-lock mode as example for demonstration.

### **3.5.1 Lock the screen**

- When CRP-HD is ON, press POWER key once to lock the screen;
- The system will lock the screen automatically after CRP-HD remains idle over the preset standby time.

### **3.5.2 Unlock the screen**

Press POWER key to activate the screen, and then drag the lock to "Unlock" position.

*Note: If you define as unlock using the pattern, you have to draw the right target pattern to unlock it.*

## **3.6 Screen Layout**

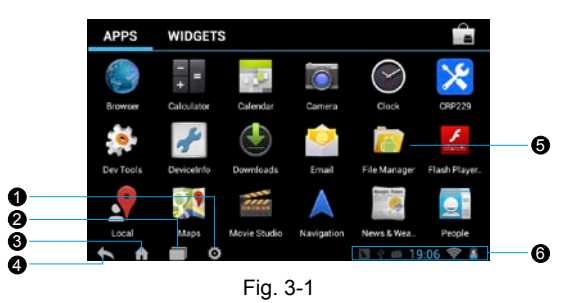

On-screen keys and status bar are as follows:

- 1 Tap to configure the CRP-HD system settings and to view the general information about the Display Tablet.
- 2 Tap  $\Box$  to display a list of applications that are currently running. To open an application, tap it. To remove an application, swipe it upwards.
- 3 Tap **1.** to jump to the Android System's home screen.
- 4 Tap  $\sum$  to return to the previous screen or exit the application.
- 5 Display the widget and application icons.
- 6 It shows: System time, Wi-Fi connection status and signal strength, battery status and other information. Tap the digital clock to open the notice panel.

## **3.7 Status Bar**

For some common indicators, please see the following table.

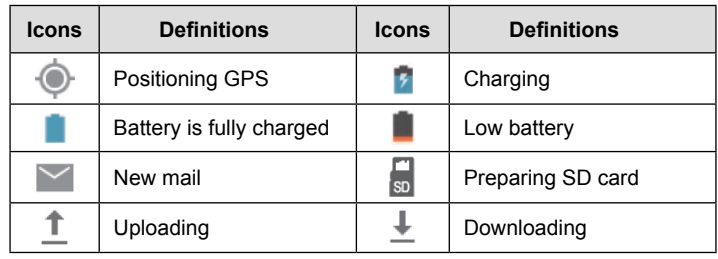

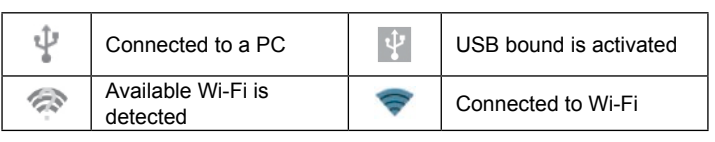

*Notes:* When the *ighthalicon appears on the status bar, please charge it immediately.*

## **3.8 Notification Bar**

The notification bar is used to display some activities, such as new messages, to do list and running tasks. You can also open the notification bar to view the reminder or activity notification.

## **3.9 Customize Your Desktop**

### **3.9.1 Move items on the desktop**

- 1. Hold and press the item to be moved until it is shaken.
- 2. Drag and drop it to the target location.

*Note: Drag the icon to the margin of the screen and keep it still, the* $\blacksquare$ *system will switch to other extension desktop, place it to the desired location.* 

## **3.9.2 Delete items from the desktop**

- 1 Hold and press the item to be moved until it is shaken.
- 2. Drag it on the trash icon, then release it.

*Warning: Deleting an icon will uninstall the corresponding application. Please be careful to do so.* 

### **3.9.3 Change your wallpaper**

- 1. Hold and press a blank area on the desktop, a pop-up wallpaper window will be shown on the screen.
- 2. Set different wallpaper as desired:
	- **Wallpapers**: Choose a still picture from gallery as wallpaper.
	- **Live Wallpapers**: Open it to choose one of the preset live wallpapers as wallpaper.
	- **Gallery**: Set the photos you captured as wallpaper.

### **3.9.4 Adjust brightness**

*Tips: Reducing the brightness of the screen is helpful to save the power of CRP-HD.*

- 1. On the main menu screen, tap Settings > Display > Brightness.
- 2. Drag the slider to adjust it as desired.

### **3.9.5 Set standby time**

If no activities are made within the defined standby period, the screen will be locked automatically and the system enters sleep mode to save power.

- 1. On the main menu screen, tap Settings > Display > Sleep.
- 2. Choose the desired sleep time.

## **3.9.6 Set screen lock**

This function is designed to lock the screen and buttons to avoid accidental operations while CRP-HD keeps unattended.

- 1. On the main menu screen, tap Settings > Security > Screen lock.
- 22 Choose the desired screen lock mode and follow the on-screen instructions to finish your setting.

## **3.9.7 Adjust the volume**

This option enables you to adjust the volume of the ringtones, media player, alarm and notification.

- 1. On the main menu screen, tap Settings > Sound > Volume.
- 2. Drag the slider to adjust it.

*Note: Alternatively, you can also press the volume keys to control the volume of the current application.* 

## **3.10 Input Method**

## **3.10.1 Activate / hide on-screen keyboard**

By default, Android keybaord is available on CRP-HD.

- To input text, tap the input box and the on-screen keyboard will be activated automatically.
- After inputting, tap  $\vee$  to hide the keyboard.

 *Note: In some applications, the on-screen keyboard may appear over some interfaces partially. Close it to view more so that you can judge what's next to do.*

## **3.10.2 Edit text**

Cut, copy and paste operations are supported.

- 1. Tap and hold the desired text area until a blue cursor appears.
- 2. Press and drag the cursor to highlight the text to be edited.
- 33 Tap SELECT ALL, CUT or COPY to perform the corresponding operations. To delete the selected text, tap the delete key on the keyboard.

## **3.10.3 Android input method**

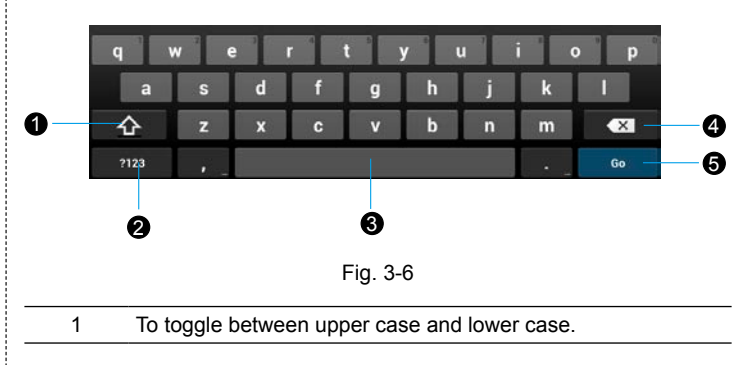

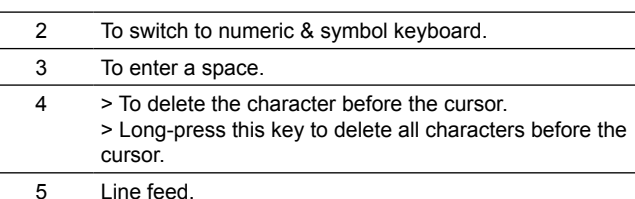

*Note: For different input box, keyboard layout may vary. The figure shown as above is provided for reference purpose.* 

## **4 Wi-Fi Setting**

- *Note: Once Wi-Fi is set as ON, CRP-HD will consume more power. While Wi-Fi keeps unused, please set it off to save power.*
- 1. On the main menu screen, tap Settings > Wi-Fi.
- 2. Tap or slide the Wi-Fi switch to ON, CRP-HD starts searching all available wireless LANs.
- 3. Choose the desired Wi-Fi.
	- If the network you chose is open, you can connect on it directly;
	- If the selected network is encrypted and secured with WPA, you have to input the right access password to connect.

Once it is connected successfully, tap the Wi-Fi from the list to view its name, link speed, security type, IP address etc.

When CRP-HD is in range of the WLAN, it will connect to the previously linked network automatically.

## **5 How to diagnose**

## **5.1 Connections**

### **5.1.1 Preparation**

### Normal testing conditions

- Turn on the ignition key.
- The rated voltage of CRP-HD is 12V and the voltage of vehicle battery may be 12V or 24V.
- The throttle should be in the closed position.
- Ignition timing and idle speed should be within specified range; water and transmission oil temperature are within normal working range (water temperature is 90~110℃ and transmission oil temperature is 50~80℃).

### Select testing connectors

If CRP-HD is testing vehicles equipped with universal OBD II 16 PIN diagnostic socket, please use the OBD II-16 diagnostic connector. (For vehicles with non-OBD II 16 PIN diagnostic socket, a non-16 PIN connector is required.)

### **5.1.2 DLC Location**

The DLC (Data Link Connector or Diagnostic Link Connector) is the connector where diagnostic code readers interface with the vehicle's on-board computer. The DLC (Data Link Connector or Diagnostic Link Connector) is usually located 12 inches from the center of the instrument panel (dash), under or around the driver's side for most vehicles. If Data Link Connector is not located under dashboard, a label should be there telling location. For some Asian and European vehicles, the DLC is located behind the ashtray and the ashtray must be removed to access the connector. If the DLC cannot be found, refer to the vehicle's service manual for the location.

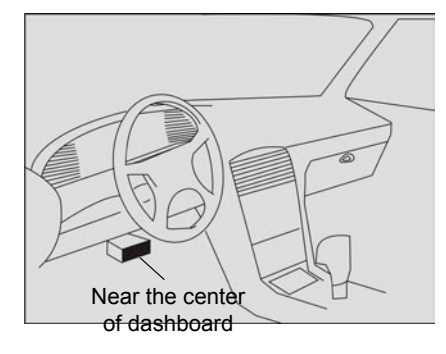

Fig. 5-1

### **5.1.3 Vehicle Connection**

The method used to connect the diagnostic connector to a vehicle's DLC depends on the vehicle's configuration as follows:

Follow the steps mentioned below to connect OBD II vehicle:

- 1 Locate vehicle's DLC socket.
- 2. Plug the DB15 connector of OBD II diagnostic connector into diagnostic

main cable, and then connect the other end of diagnostic connector to the vehicle's DLC socket.

33 Plug the other end of diagnostic main cable into the DB15 connector of CRP-HD, then tighten the captive screws.

For non-OBDII vehicle, proceed as follows:

- 1 Locate vehicle's DLC socket.
- 2. Select the corresponding non-16pin connector.
- 33 Plug the non-16pin end of diagnostic connector into the DLC socket, then connect the other end to the diagnostic main cable.
- 44 Connect the other end of the diagnostic main cable to DB15 connector of CRP-HD and then tighten the captive screws.

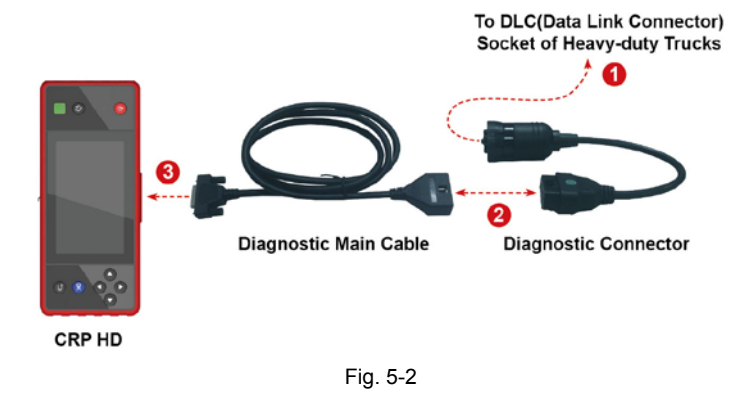

## **5.2 Diagnosis Flowchart**

For new users, please follow the operation chart shown in Fig. 5-3 to get familiar with and start using CRP-HD.

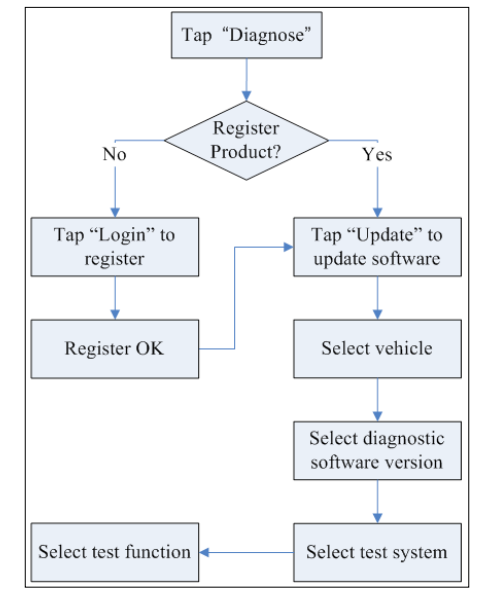

Fig. 5-3

## **5.3 Product Registration**

### **5.3.1 Product registration**

Make sure the diagnostic main cable is properly connected to CRP-HD before registering CRP-HD.

Tap the  $\leq$  icon on the desktop to launch the application, a disclaimer page will pop up on the window.

Tap "I have read it" to enter the main function menu of diagnosis software, as indicated in Fig. 5-4.

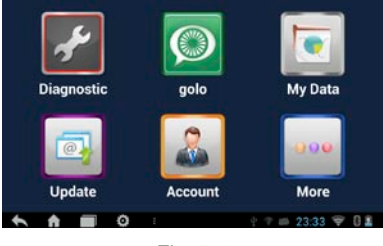

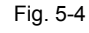

1. Tap "Diagnostic" to enter the vehicle selection interface.

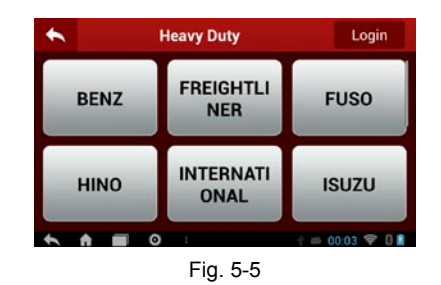

2. Tap "Login" to enter the login interface:

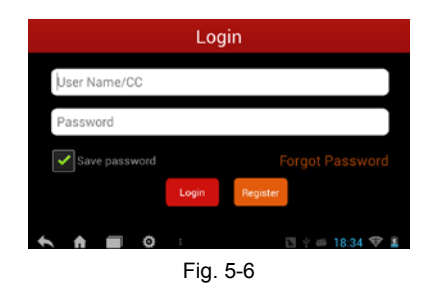

3. For new users, tap "Register" to enter registration screen:

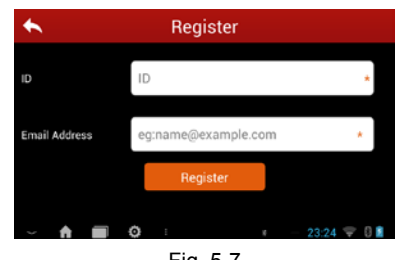

Fig. 5-7

4. Input the Verfication Code(can be obtained from the included password envelope) in ID field and a valid email address. Tap "Register" to register your CRP-HD.

A confirmation dialog box will pop up on the screen, tap "Cofirm" to finish your registration and it will automatically enter the main menu screen. See Fig. 5-8.

*Note: Please fill in an official Email Address, which is mainly designed to retrieve your password in case you forgot the password in the future.* 

### **5.3.2 Main menu**

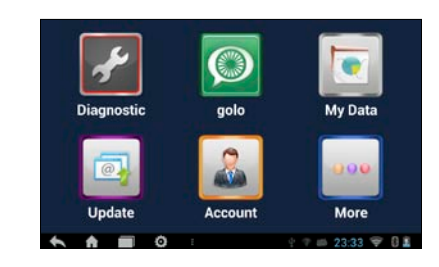

Fig. 5-8

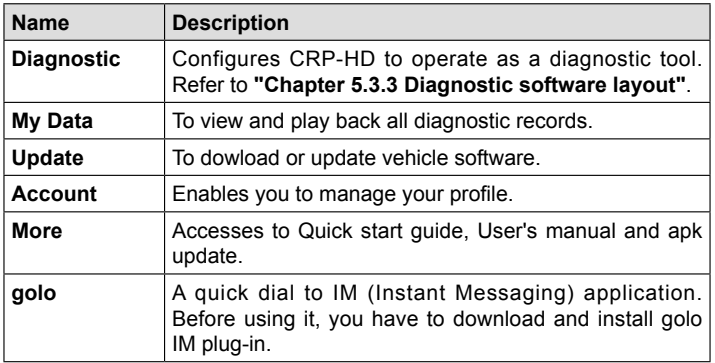

### **5.3.3 Diagnostic software layout**

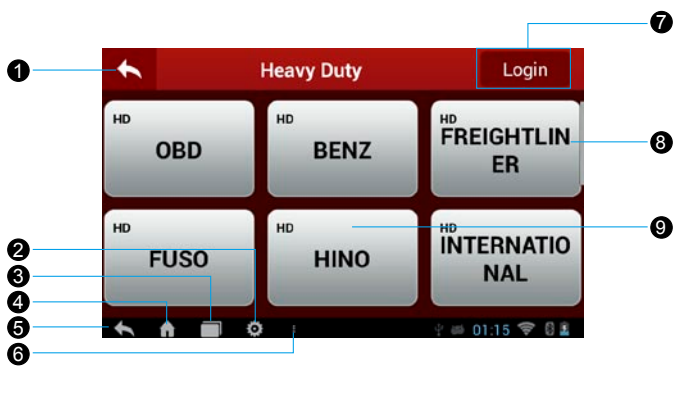

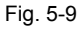

- 1 Tap it to return to the main menu screen.
- 2 Tap to configure the CRP-HD system settings.
- $3$  Tap  $\Box$  to display a list of applications that are currently running. To open an application, tap it. To remove an application, swipe it upwards.
- 4 Tap to jump to the Android System's home screen.
- 5 Tap to return to the previous screen or exit the application. 6 Tap  $\blacksquare$  to find more applications. 7 Login button: Tap it to register your CRP-HD for the first time you launch this application. 8 Scroll bar: Slide it to scroll through the screen to display hidden
- parts.
- 9 Vehicle diagnosis software display area: Shows all available diagnostic software.

## **5.4 Update Diagnostic Software**

Before diagnosing a vehicle, you are strongly recommended to update the corresponding vehicle diagnosis software.

In Fig. 5-8, tap "Update" to launch the update interface. See Fig. 5-10.

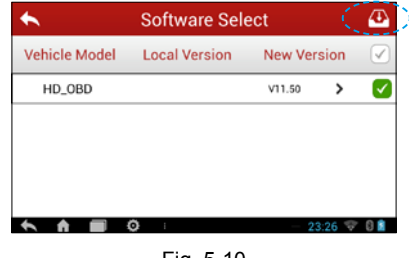

Fig. 5-10

By default, only those vehicle models in which new version is greater than local version are selected. To select all diagnostic software, check the box  $\blacksquare$  at the upper right corner. To deselect certain software, tap  $\blacksquare$  next to Version to uncheck the box. Tap  $\bigoplus$  to start downloading.

Once it is complete, the system will decompress the software packages. Tap **to return to the main menu screen.** 

## **5.5 Start Diagnosing**

Tap "Diagnostic" on the main menu screen to enter the vehicle selection page.

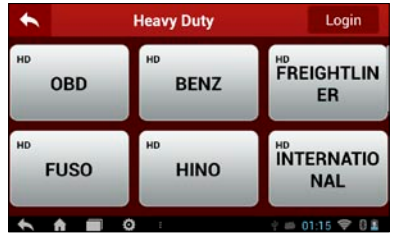

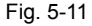

Take OBD as an example to demonstrate how to diagnose a vehicle.

1. Tap the "OBD" logo, the system will prompt you to select the diagnostic software version. See Fig. 5-12.

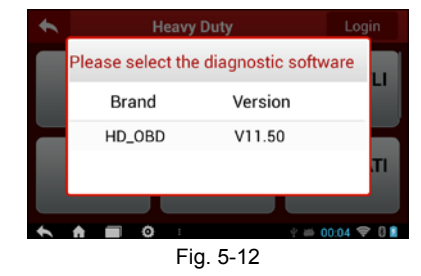

2. Tap the desired version to start initializing. After initializing is complete, the screen will display as below:

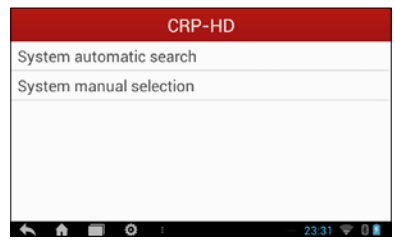

Fig. 5-13

3. Choose "System automatic search" (search all systems automatically) or "System manual selection" (select the desired system manually). Here we choose "System manual selection". See Fig. 5-14.

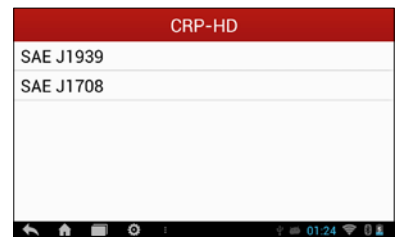

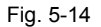

4. Tap the desired protocol to enter. See Fig. 5-15.

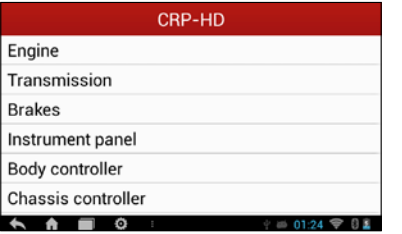

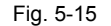

5. Tap the vehicle system that you want to test or diagnose.

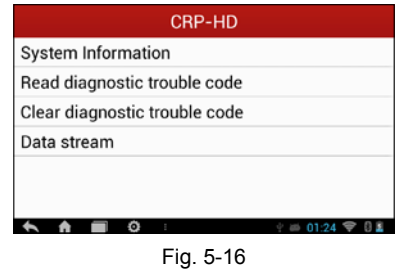

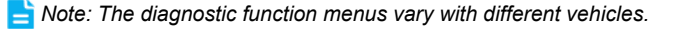

### **5.5.1 Read trouble code**

Tap "Read diagnostic trouble code" in function menu, the screen will display as indicated in Fig. 5-17.

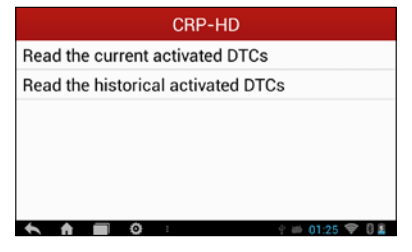

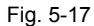

DTC Help: Select the desired diagnostic trouble code, then tap this link to launch the browser and retrieve the definition of the selected DTCs.

Generally, there are three elements on DTC:

- Suspect Parameter Number (SPN) Indicates what function on the ECU has failed.
- Failure Mode Indicator (FMI) Indicates in what way the function failed.
- Occurence (OC) Indicates the occurence times of the current DTC.

Whereas, if we choose [SAE J1708], the fault code may includes:

- Subsystem Identifier (SID) Indicates what function on the ECU has failed.
- Failure Mode Indicator (FMI) Indicates in what way the function failed.
- Occurence (OC) Indicates the occurence times of the current DTC.

 $\overline{A}$ : To save the current data in text format.

 $\mathbf{F}$ : To save the current data in screenshot form.

Tap to return to the function selection screen.

### **5.5.2 Clear trouble code**

Tap "Clear diagnostic trouble code" in function menu, the system will automatically delete the currently existing trouble code.

*Note: The trouble code will not disappear until the trouble was completely cleared.*

### **5.5.3 Data stream**

Tap "Read data stream" in function menu, the screen displays as below:

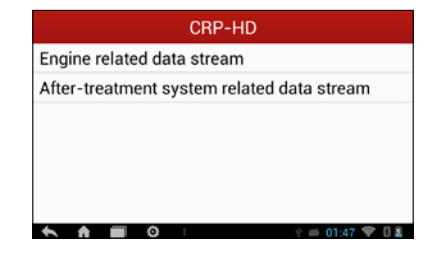

Fig. 5-18

Choose the desired one to enter a screen similar to Fig. 5-19.

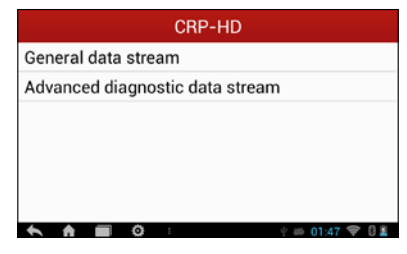

Fig. 5-19

Tap "General data stream" to enter the data stream item selection interface:

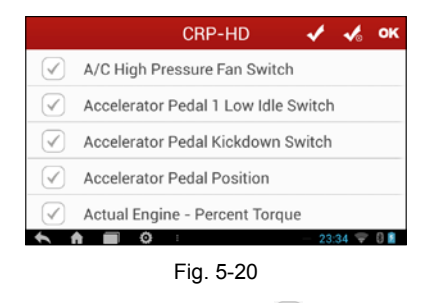

To select certain data stream item, just tap  $\sqrt{ }$ , then the selected item will be activated and  $\sqrt{\ }$  will change into  $\sqrt{\ }$ .

To select all items of the current screen, tap  $M$  and then tap "OK" to enter data stream reading interface. See Fig. 5-21.

To deselect all items, tap  $\sqrt{2}$ 

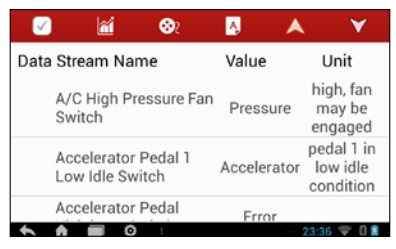

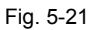

 $\sqrt{1}$ : Tap it to select all data stream items.

After selecting, tap  $\mathcal{M}$ , the system will display data changes in waveform.

To start to record, tap  $\ddot{\mathbf{r}}$ , To stop recording, tap  $(\mathbf{I})$ .

On data stream reading page, the following operations can be done:

 $\mathbf{M}$ : Tap to select the desired data stream to be browsed, and then tap it to view the waveform.

**:** Tap to start recording diagnostic data for future playback and view. The saved file follows the naming rule: It begins with vehicle type, and then the record starting time and ends with .x431 (To differentiate between files, please configure the accurate system time). For details on playback operations, please refer to Chapter 5.6 "My Data".

 $\boxed{A}$ : To save the current data in text format.

Tap  $\Box$  to return to the function selection screen.

## **5.6 My Data**

This option is used to view the diagnostic report generated in process of vehicle diagnosis. Additionally, delete, send operations are also supported.

Tap "**My Data**" to enter the report review screen:

If user records the running parameters while reading data stream, .x431 file will be shown under "Diagnosis playback" tab.

In case the DTC result is saved as .txt file on Read Trouble Code page, .txt file will be displayed under "Report" tab.

Tap certain diagnostic report (.txt) to view it.

Tap certain diagnosis playback file (.x431) to view it.

### **On-Screen button definitions:**

**m** Delete: To delete the current report;

 $\lfloor A \rfloor$  Character: To view the diagnostic report in character form.

Graph: To view the diagnostic report in waveform form.

## **5.7 Update**

Refer to Chapter 5.3 for details.

### **5.8 Account**

Use this item to manage your account information.

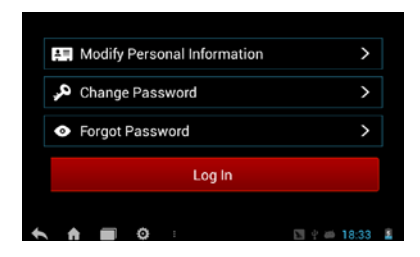

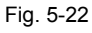

### **5.8.1 Modify Personal Information**

It enables you to modify your personal information.

### **5.8.2 Change Password**

This option allows you to change your login password.

### **5.8.3 Forgot Password**

This option lets you to retrieve your password via email.

## **5.8.4 Log Out**

This option allows you to log out the system. To log out the current user ID, tap "**Log Out**".

## **5.9 More**

This option includes: Quick Start Guide, User Manual, Disclaimer, APK Update, Connector firmware upgrade file download and About.

## **5.10 golo (Coming soon)**

## **6 Others**

## **6.1 Email**

The function allows you to send and receive email. You can add POP3 or IMAP email account for some common web email service provider.

### **6.1.1 Configure an email account**

*Note: Before sending or receiving email, you have to set up an email account. In addition, this function required a stable network connection.*

- 11 On the desktop, click **Email**.
- 2. Input email address and password, click "Next" or "Manual setup".

*Note: If "Manual setup" is selected, please consult your email service provider for detailed parameter setting.* 

- 33 Choose the desired email account type to enter the incoming settings screen, tap "Next".
- 44 Follow the on-screen instructions to proceed until the system prompts you that the account setup has been finished.

### **6.1.2 Send an email**

- 11 Enter main menu screen, and click **Email** to enter account screen. If several email accounts are configured, choose the desired one.
- 2. Tap  $\blacksquare$  to enter new mail writing interface. Input the receiver address in "To" field and a title in "Subject" column, and then type in the content in "Compose" email area.
- 3. After inputting, click  $\blacksquare$ , you can perform any one of the followings: Attach file, add CC/BCC, save draft, discard and setting.
- 4. Tap  $\triangleright$  to send email.

### **6.1.3 View an email**

11 Enter main menu screen, and click **Email** to enter account screen.

- 2 Tap the desired email account.
- 3. Tap the desired one to read:

*Note: For different networks, inbox may have some delays. Tap*  $\bigcirc$  *on the upper right corner to refresh the email list.* 

### **6.1.4 Delete an email**

- 11 Enter main menu screen, and click **Email** to enter account screen.
- 2. Tap the desired account, and then select the mail to be deleted.
- 3. Tap  $\Box$  to delete.

*Note: To delete multiple emails, check the box before the message and* then click  $\Box$  Once "Messages deleted" appear, it indicated the selected *messages has been removed successfully.*

### **6.1.5 Revise an account setting**

- 11 Enter main menu screen, and click **Email** to enter account screen.
- 2. Tap  $\blacktriangleright$  Settings.
- 33 Choose the desired Email account from the account list.
- 44 Follow the instructions on the screen to make general settings and

notification settings.

*Note: Never change the default settings of the server, otherwise email failure may occur.* 

### **6.1.6 Delete an email account**

Once Email account is removed, CRP-HD stops receiving the emails from this account, but all messages in it still keeps as it is.

- 1. Enter main menu screen, and tap Email to enter account screen.
- 2. Tap  $\blacktriangleright$  Settings.
- 33 Choose the desired Email account from the account list.
- 4 Choose "Remove account" to delete it.

## **6.2 Browser**

### **6.2.1 Open browser**

Enter main menu screen, tap  $\Box$  to launch the browser. You can choose the desired homepage or input the website address to browse.

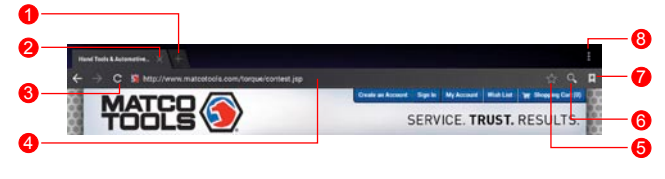

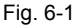

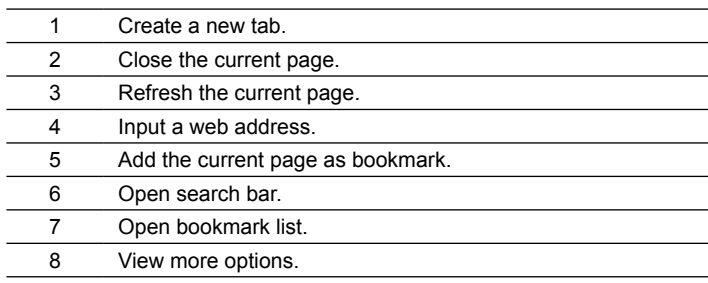

### **6.2.2 Download files**

Files, pictures, and applications can be downloaded from the website in browser.

For example:

Tap and hold a picture, then choose "Save image" from pop-up menu to download it.

To download a link, tap and hold it, and then choose "Save link".

To protect your CRP-HD and personal data, please download applications from trusted sources. To configure it, tap Settings > Security, and then deselect the box next to Unknown sources.

### **6.2.3 Manage bookmarks**

You can set the favorite website as bookmark for your quick access.

1. Enter main menu screen, tap to launch the browser.

- 2. Tap  $\star$  to enter bookmarks page.
- 33 Long press it, you can share, open and delete the bookmark.

## **6.2.4 Set homepage**

This option enables you to set commonly visited website as the homepage. The homepage will be opened by default every time you launch your browser.

- 1. Enter main menu screen, tap to launch the browser.
- 2. Tap  $\blacksquare$  > Settings > General.
- 33 Tap "Set homepage", then follow the on-screen instructions to finish it.

## **6.2.5 Clear history**

To prevent your personal information from being exposed much better, you are strongly recommended to clear your browser navigation history.

1. Enter main menu screen, tap to launch the browser.

- 2. Tap  $\blacksquare$  > Settings > Privacy & security.
- 33 Tap "Clear history".

on of the pictures automatically if it is rotated.

The following operations can be also done while browsing gallery:

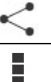

To share pictures or videos.

To view more options.

## **6.3 Calendar**

This function lets you view calendar or create to-do events.

Enter main menu screen, tap  $\Box$  Tap the time in the upper left corner to switch between Day, Week, Month and Agenda.

## **6.4 Alarms**

## **6.4.1 Add an alarm**

- 1. Enter main menu screen, tap  $\odot$ .
- 2. Tap  $+$  to enter new alarm setting interface.
- 33 Set the detailed items.
- 4. After setting, tap "OK" to confirm.

## **6.4.2 Delete an alarm**

- 1. On alarm list screen, tap and hold the desired alarm.
- 2. Tap the  $\Box$ , and then tap "OK" in the confirmation dialog box to delete it.

## **6.4.3 Turn on/off alarm**

On alarm list screen, slide the switch to ON to activate it. To disable it, just switch it to OFF.

## **6.5 File Manager**

This option enables you to manage your files.

Tap **File Manager**, and then choose the desired folder to perform

corresponding operations.

## **6.6 Applications**

### **6.6.1 Install applications**

To install an application, you need to download it firstly. All items downloaded in default browser are saved in **Downloads**.

- 11 On the main menu screen, tap **Downloads**.
- 2. Choose the desired .apk file.
- 33 Tap "Install" to start installing the application.
- 44 Tap "Done" to finish it.

*Note: In process of installation, a message prompting installation prohibited may appear. Please read it carefully. To install it, please tap "Settings" > "Security", and check the box next to "Unknown sources", which allows you to install non-Market application.*

### **6.6.2 View installed applications**

- 1. Tap Settings > Apps.
- 2. Swipe the screen from right to left until ALL tab appears.
- 33 Tap the desired one to view its detailed information.

### **6.6.3 Uninstall applications**

To release storage space, you can uninstall some unused applications.

- 1. Tap Settings > Apps.
- 2. Swipe the screen from right to left until ALL tab appears.
- 33 Tap the desired one to enter.
- 44 Tap "Uninstall" and then tap "OK" in the dialog box to start uninstalling.

## **6.7 Set Date & Time**

CRP-HD is preset to use the network-provided date, time zone and time.

*Note: If Automatic date & time is set as Use network-provided time, date, time and time zone will not be defined.* 

- 1. Enter the main menu screen, tap Settings > "Date & time".
- 2 Deselect "Automatic date & time"
- 33 Follow the on-screen instructions to set date, time and time zone.

## **6.8 Clear Cache**

If insufficient memory occurs, please clear cache to spare more storage space.

- 1. Tap Settings > Apps.
- 2. Swipe the screen from right to left until ALL tab appears.
- 33 Tap certain application to enter and then tap "Clear cache".

## **7 FAQ**

### **1. How to save power?**

- Please turn off the screen while CRP-HD keeps idle.
- Set a shorter standby time.
- Decrease the brightness of the screen.
- If Wi-Fi connection is not required, please turn it off.
- Disable GPS function if GPS service is not in use.

### **2. What should I do in case I forgot the screen lock?**

You can set screen lock as pattern or password. If you forgot the password, please consult your device provider or reset your device.

*Warning: Resetting may cause data loss. Before use, please make sure important data has been backed up.*

### **3. How to do if the system runs slowly?**

In this case, please do the followings:

- > Check all running applications and stop the unused applications.
- > Check all installed applications and remove the unnecessary applications.

If all steps mentioned above are finished and the system still works slowly. Please try to close the system and reboot your CRP-HD.

## **4. How to format internal storage?**

1. On the main menu screen, tap Settings.

2. Tap "Storage" > "Erase internal storage" to enter and confirm your operation.

*Warning: Doing so will erase all stored data and all running applications may encounter abnormal operations. To restore it, just restart your CRP-HD.*

### **5. Why some videos on the website can be not played?**

It possibly results from:

- 1. The current browser does not support Flash playing;
- 2. Flash player does not support this video.

Try to use other browsers to watch it or install other Flash player.

### **6. The data and time of CRP-HD can not be set.**

It is because Automatic date & time is set on your CRP-HD. Tap Settings > Date & time, deselect "Automatic date & time" and then set the date and time manually.

### **7. How to distinguish between PIN and password in screen lock?**

The difference between PIN and password is as follows:

> PIN: Generally, it is composed of 4~16 numbers.

> Password: It may include: 4~16 numbers, characters and symbols.

### Customer Service Department

If you have any questions on the operation of the unit, please contact us: 1-877-LAUNCH-9

### **Statement:**

LAUNCH reserves the rights to make any change to product designs and specifications without notice. The actual object may differ a little from the descriptions in the manual in physical appearance, color and configuration. We have tried our best to make the descriptions and illustrations in the manual as accurate as possible, and defects are inevitable, if you have any question, please contact local dealer or after-sale service center of LAUNCH, LAUNCH does not bear any responsibility arising from misunderstandings.

# **FCC Caution.**

## **§ 15.19 Labelling requirements.**

This device complies with part 15 of the FCC Rules. Operation is subject to the following two conditions: (1) This device may not cause harmful interference, and (2) this device must accept any interference received, including interference that may cause undesired operation.

## **§ 15.21 Information to user.**

Any Changes or modifications not expressly approved by the party responsible for compliance could void the user's authority to operate the equipment.

## **§ 15.105 Information to the user.**

**Note:** This equipment has been tested and found to comply with the limits for a Class B digital device, pursuant to part 15 of the FCC Rules. These limits are designed to provide reasonable protection against harmful interference in a residential installation. This equipment generates uses and can radiate radio frequency energy and, if not installed and used in accordance with the instructions, may cause harmful interference to radio communications. However, there is no guarantee that interference will not occur in a particular installation. If this equipment does cause harmful interference to radio or television reception, which can be determined by turning the equipment off and on, the user is encouraged to try to correct the interference by one or more of the following measures:

-Reorient or relocate the receiving antenna.

-Increase the separation between theequipment and receiver.

-Connect the equipment into an outlet on a circuit different from that to which the receiver is connected.

-Consult the dealer or an experienced radio/TV technician for help.

## **Specific Absorption Rate (SAR) information:**

This Automotive Diagnosis Computer meets the government's requirements for exposure to radio waves. The guidelines are based on standards that were developed by independent scientific organizations through periodic and thorough evaluation of scientific studies. The standards include a substantial safety margin designed to assure the safety of all persons regardless of age or health.

FCC RF Exposure Information and Statement The SAR limit of USA (FCC) is 1.6 W/kg averaged over one gram of tissue. Device types: Creader professional HD (FCC ID:XUJCRPHDA) has also been tested against this SAR limit. The highest SAR value reported under this standard during product certification for use when properly close to the body is 0.1W/kg. This device was tested for typical body-support operations with the back of the device kept 0cm from the body.

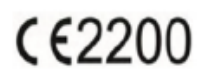